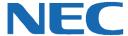

# UC for Business Executive Desktop/Executive Insight User Mailbox Setup

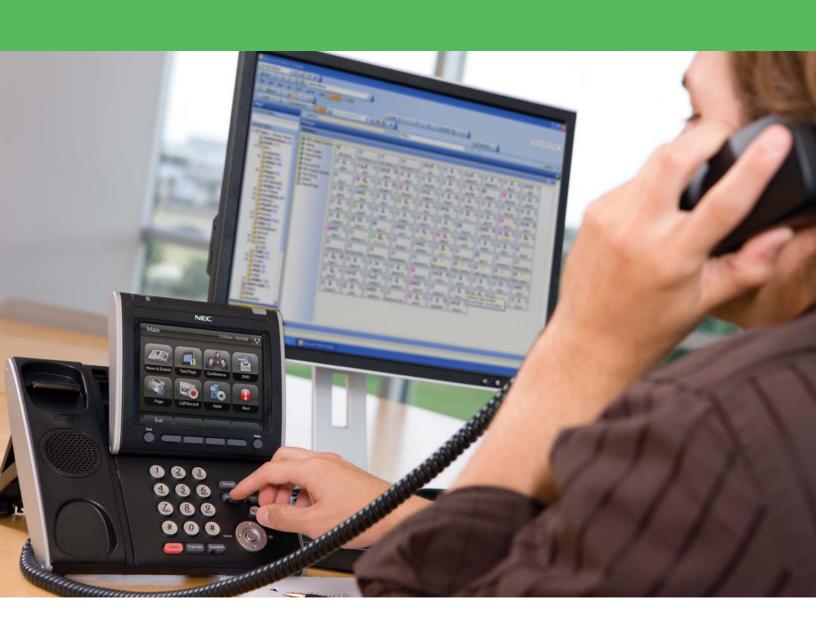

# **Revision History**

| Document No.  | Release Date | Change Description |
|---------------|--------------|--------------------|
| 014NEC-00QRGR | 04/13/11     | Initial release.   |

# **Table of Contents**

| Intr                    | ntroduction                  |   |  |  |  |
|-------------------------|------------------------------|---|--|--|--|
|                         | Log Into and Out of Desktop1 |   |  |  |  |
|                         | Log into Desktop             |   |  |  |  |
|                         |                              |   |  |  |  |
|                         | Log Out of Desktop           |   |  |  |  |
|                         | Change the PIN               |   |  |  |  |
| Start Executive Insight |                              |   |  |  |  |
| Set                     | Up the User Environment      | 4 |  |  |  |
|                         | Make an Audio Recording      | 4 |  |  |  |
|                         | First-Time Setup Wizards     | 5 |  |  |  |
|                         | Mailbox Setup                |   |  |  |  |

# Introduction

The first time starting either Executive Desktop or Executive Insight, the following wizards automatically run to assist in the personalized voice messaging environment setup:

- Desktop Setup wizard
- First Time Setup wizard

This guide provides step-by-step instructions on how to set up a user mailbox using either Executive Desktop or Executive Insight.

# Log Into and Out of Desktop

# **Log into Desktop**

1. On the PC's Desktop, double-click the **Desktop** shortcut icon.

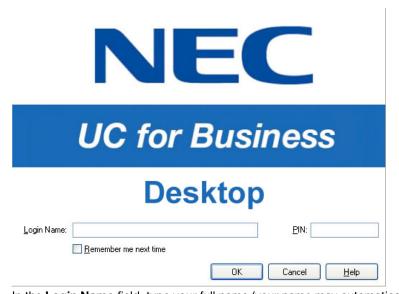

- 2. In the **Login Name** field, type your full name (your name may automatically display after typing a few letters).
- 3. In the PIN field, type the PIN number (initially the PIN is 2222 until you change it to a unique number).
- 4. Optional: Click the **Remember Me Next Time** option to save this login information for the next time you start Desktop.

# **Log Out of Desktop**

- 1. Log out of the queues (if necessary).
- 2. Use any of the following methods to log out of Desktop:
  - Click the Close button (the red X in the upper right-side of Desktop).
  - From the File menu, select Exit.
  - Press Alt + F4.

# **Change the PIN**

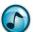

**Note:** The first time starting Desktop, the Desktop Setup wizard automatically runs and prompts to change the default PIN. Refer to the *User System Setup Quick Reference Guide* for details.

1. From the File menu, select Change PIN.

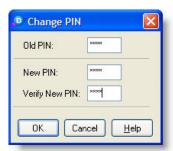

- 2. In the Old PIN field, type the old PIN (the default PIN is 2222 until a new PIN is created).
- 3. In the New PIN field, type the new PIN.
- 4. In the Verify New PIN field, again type the new PIN.

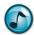

*Note:* Remember to enter the new PIN the next time you open Desktop.

# **Start Executive Insight**

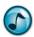

Note: Executive Insight does not automatically start when opening Outlook.

- 1. In Outlook, click the Connect icon.
- The first time starting Executive Insight, you may be prompted to complete some initial setup using the Setup Wizard.
- 3. Optional: Set up Executive Insight to automatically start when Outlook is opened.
  - a. From the Tools menu, select Phone.

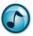

Note: For 2010 users: From the File menu, select CTI Add-in.

- b. Click the Load on Start option.
- 4. Executive Insight creates a folder in the Outlook mail folders named **Phone**. To return to the Executive Insight view at any time, open the **Phone** folder (or click your extension icon).

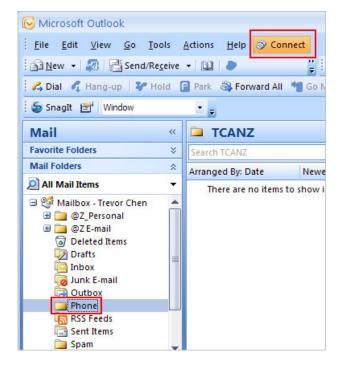

# **Set Up the User Environment**

Several audio recordings need to be recorded when using the setup wizards. A standard common recording interface is used in all instances.

### The Record Toolbar

| Item     | Description                                                                                                    |
|----------|----------------------------------------------------------------------------------------------------|
| File     | Import a sound file for a Desktop greeting or name. Also, a sound file that was created in Desktop can be exported.                                 |
|          | Note: Only .wav or .vox formats can be used.                                                                                                    |
| Edit     | Edit any part of the recording by clicking and dragging the recording to a portion of the sound file. The selection is shaded black in the display. |
| A 80     | Select/toggle to the preferred record/playback medium.                                                                                              |
| <b>W</b> | <ul> <li>Sound Card. You must have a microphone connected to the PC to record your voice, and<br/>speakers or a headset for playback.</li> </ul>    |
|          | <ul> <li>Phone. Your desk phone is used for recording and playback.</li> </ul>                                                                      |
| ▶ Play   | Listen to a recording.                                                                                                    |
| Record   | Record the audio.                                                                                                    |
| ■ Stop   | Stop the recording or playback.                                                                                                    |

# **Make an Audio Recording**

The following procedures describes a typical basic recording procedure using the phone.

- 1. Click the **Phone** icon to use the desk phone.
- 2. Pick up the phone handset, and then click the **Record** button.
- 3. Speak clearly while making the recording.
- 4. When finished speaking, click the **Stop** button. A waveform of the recording displays.
- 5. Click the **Play** button to listen to the recording. If not satisfied, repeat steps 1-4 to make a new recording.
- 6. Optional: Use the **Edit** menu options to edit the recording.

# **First-Time Setup Wizards**

# **Desktop Setup Wizard**

The first time logging into Desktop, the Desktop Setup Wizard automatically runs. A prompt asks to change the PIN and configure some basic voice messaging settings.

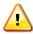

**Important!** Do not skip this wizard.

- 1. When the Welcome window displays, click **Next**.
- 2. In the New PIN and Verify PIN fields, type the new four-digit PIN and then click Next.
- 3. In the Desktop Preferences window, click the required options and then click Next.
- 4. Click the Automatic Presence Detection option, set the inactivity duration, and then click Next.

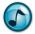

Note: This setting is essential to gain maximum advantage from the Presence functionality.

- 5. Click the options of the required reasons to bring Desktop to the forefront, and then click **Next**.
- 6. Record the mailbox name for voice messaging using the standard recording procedure, and then click Next.

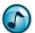

Note: The suggested mailbox name is indicated in the yellow information window.

- 7. Select when the date/time is to play when listening to voice messages, and then click Next.
- 8. Click the option to record the various Presence profile greetings.
- 9. Record the Presence profile greetings using the standard recording procedure, and then click **Next**. Record a greeting for each of the profiles that have been set up for the department.

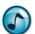

**Note:** Profile greetings are customized messages informing the caller of your whereabouts or what you are doing at any given time. Typical examples display in the yellow information window within each profile window.

10. Verify the settings, and then click Finish.

### **Executive Insight Setup Wizard**

The first time starting Executive Insight, the First Time Setup Wizard automatically runs. A prompt asks to select the prime line, change the PIN, and configure some basic voice messaging settings.

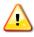

Important! Do not skip this wizard.

- 1. Enter the login information, and then click **OK**.
  - a. In the **Login Name** field, type the login name.
  - b. In the PIN field, type the default PIN (initially, this is 2222).
- 2. When the Welcome window displays, click Next.
- 3. From the list, select the primary telephone extension and then click Next.
- In the New PIN and Verify PIN fields, type the new four-digit PIN and then click Next.
- 5. Record the mailbox name for voice messaging using the standard recording procedure, and then click Next.

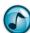

Note: The suggested mailbox name is indicated in the yellow information window.

- 6. Select when the date/time is to play when listening to voice messages, and then click Next.
- 7. Click the option to record the various Presence profile greetings.

8. Record the Presence profile greetings using the standard recording procedure, and then click **Next**. Record a greeting for each of the profiles that have been set up for the department.

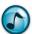

**Note:** Profile greetings are customized messages informing the caller of your whereabouts or what you are doing at any given time. Typical examples display in the yellow information window within each profile window.

9. Verify the settings, and then click Finish.

# **Mailbox Setup**

The personalized mailbox settings may need to be periodically updated. This section describes how to set up the mailbox for both Desktop and Executive Insight.

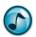

Note: The personalized mailbox settings are initially created via the Setup wizard.

# **Access the Mailbox Setup**

Click the Mailbox Setup icon. A number of tabbed windows are used to functionally group the mailbox settings.
Refer to the online help for more specific information on individual settings.

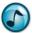

**Note:** Some of the tabs/options discussed in the following section may not be visible if the associated modules/licenses are not installed.

### **General Tab**

### **Record a Personal Busy Greeting**

1. Click the General tab, and then record the mailbox name in the Mailbox Name Recording section.

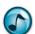

**Note:** If no mailbox name is recorded, the system uses the mailbox number (e.g., "6334 does not answer").

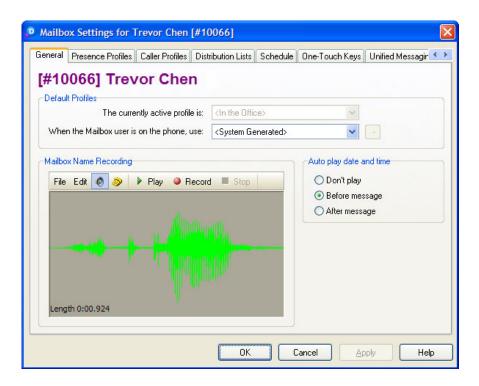

- 2. From the When the Mailbox User is on the Phone, Use list, select Personal.
- 3. Click the Edit button.
- 4. Record a personalized greeting for callers who call your extension while you are on the phone.

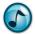

*Note:* If no personalized busy greeting is recorded, the system plays a default message.

### **Presence Profiles Tab**

Use the Presence Profiles tab to create, edit, and record all of the different profile greetings, such as:

- Out of the Office
- On Vacation
- In Training
- Each day of the week (e.g., "Today is Monday, and I am currently in the office, but unable to take your call...").
- 1. Click the **Presence Profiles** tab, and then select the Presence profile to edit.

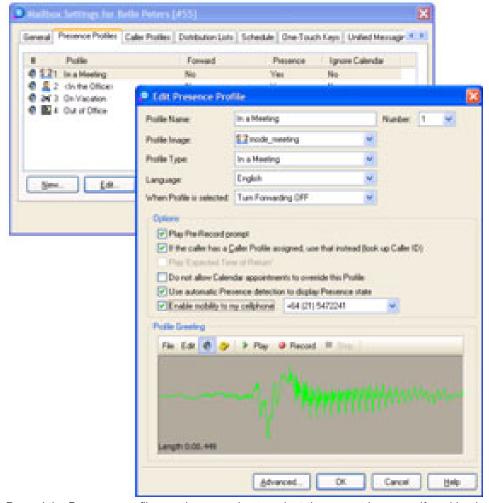

- 2. Record the Presence profile greeting, ensuring to select the correct language if working in a multi-lingual environment.
- 3. If required, update any other settings. Refer to the online help for more detailed information.

# **Sample Greetings**

| Greeting Type     | Verbiage                                                                                                    |
|-------------------|----------------------------------------------------------------------------------------------------|
| Busy Greeting     | Hi, you've reached <your name="">. I'm currently on the phone. Press 1 to hold, or stay on the line to leave a message. Thank you.</your>                                                                                                    |
| In the Office     | Hi, you've reached <your name=""> at <company name=""> I'm in the office, but currently away from my desk. You can press 0 now for the operator, or please leave me a detailed message after the tone and I'll return your call as soon as I can. Thank you.</company></your> |
| In a Meeting      | Hi, you've reached <your name=""> at <company name="">. I'm in a meeting. You can press 0 now for the operator, or please leave me a detailed message after the tone and I'll return your call as soon as I can. Thank you.</company></your>                                  |
| Out of the Office | Hi, you've reached <your name=""> at <company name=""> I'm currently out of the office. For operator assistance press 0, otherwise please leave me a detailed message after the tone and I'll return your call as soon as I can. Thank you for calling.</company></your>      |
| On Vacation       | Hi, you've reached <your name=""> at <company name="">. I'm currently on vacation. For urgent inquiries, please contact <name and="" details="">. Thank you.</name></company></your>                                                                                          |
| Lunch             | Hi, you've reached <your name=""> at <company name="">. I'm currently at lunch. You can press 0 now for the operator, or please leave me a detailed message after the tone and I'll return your call as soon as I can. Thank you.</company></your>                            |

### **Caller Profiles Tab**

Create custom greetings for special people who call. When these people call your extension from a known phone number, they hear a custom recording and can access one-touch keys that are created just for them. If you include yourself in the customized list, you can set up a profile that configures how to access your voicemail. When calling into your voicemail, the system recognizes you and automatically logs you in.

You can set your own caller profile to bypass the PIN, auto-play messages, and use the toll-saver function, which activates when calling voicemail from outside the office. If the phone rings three times before answering, then there are no messages and you can hang up (saving the phone call toll fee). If the voicemail picks up right away, then there are messages.

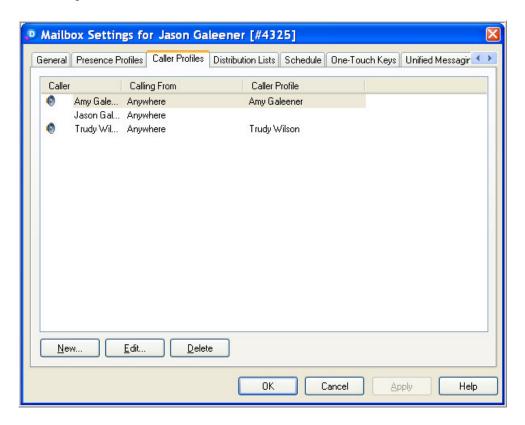

# **Distribution Lists Tab**

The Distribution Lists tab is for creating user-defined distribution lists, which allow a message to be sent to a group of people via the phone without having to call them one at a time (similar to an email distribution list). Up to nine lists can be created by each individual.

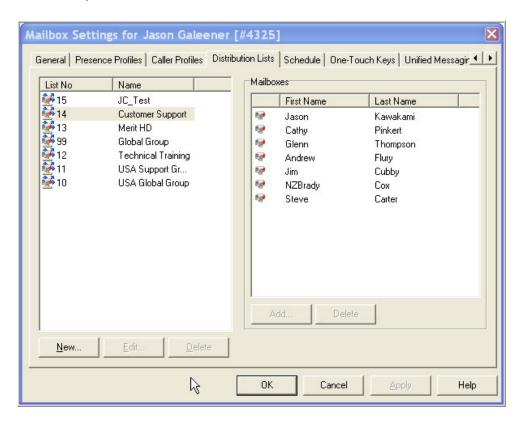

# **Schedule Tab**

The Schedule tab is used to automatically select and activate different Presence profiles according to defined times and days of the average work week.

If working a standard Monday through Friday shift from 8:00am to 5:00pm, this schedule can be set to automatically put you into the **In the Office** profile during those times. The schedule can also automatically put you in the **Out of the Office** profile during non-working hours.

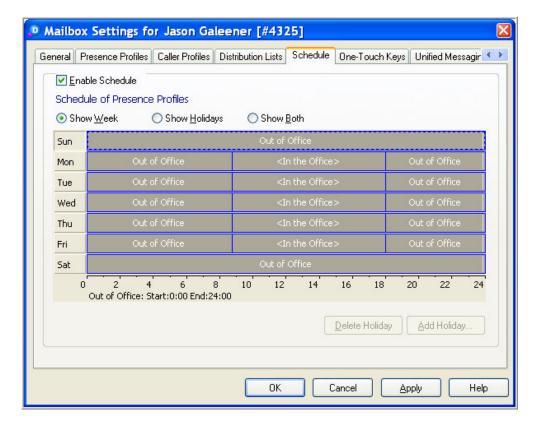

# **One-Touch Keys Tab**

Default one-touch keys can be set and used when people call into your voicemail. Various actions can be assigned to the numbers on the keypad.

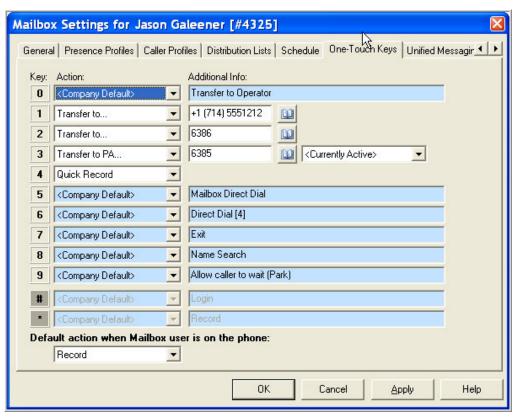

Some of the available one-touch options are:

- Direct Dial = Assigns the direct dial function to the keypad number corresponding to the leading digit of internal
  extension numbers in the system. Callers can directly call any other extension in the system if they know the
  number.
- Silent Transfer = Transfers the caller to another number without playing the usual transfer announcement.
- Transfer to PA = Transfers callers to the Personal Assistant (or any other internal extension specified), and recalls to your mailbox if the Personal Assistant is not available.
  - Help: Press F1 for descriptions of all the other options available in this window.

# **Email/Calendar Integration Tab**

Use the **Email/Calendar Integration** tab to configure how voice messages, faxes, and emails synchronize with the mailbox. All of the options may or may not be available depending on the licenses/modules that the company has purchased/configured.

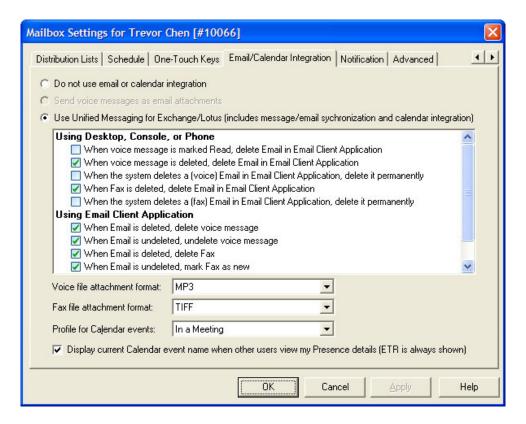

# **Notification Tab**

Voicemail can be set up to notify any pre-specified address when a message is left in the mailbox. A number of notification profiles can be set up to notify different types of destinations (e.g., extensions, pagers, telephones, email).

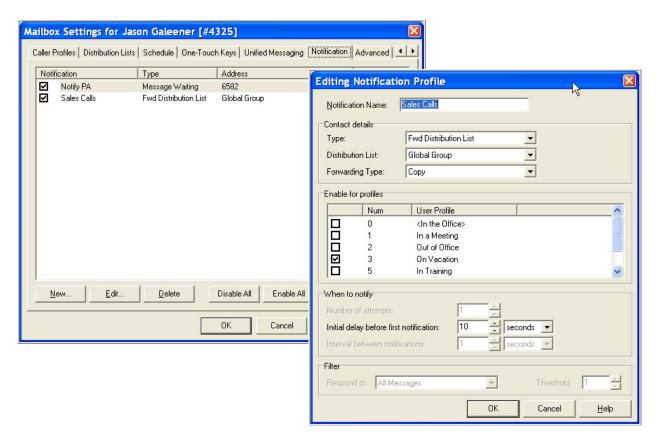

### **Advanced Tab**

The Advanced options are mainly used by the administrator to configure security, message indicators, time zones, and multi-language support.

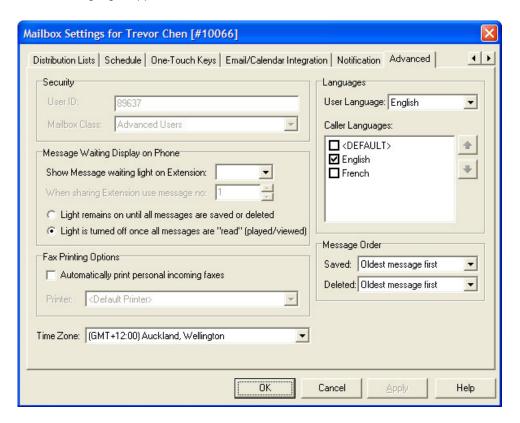

Empowered by Innovation

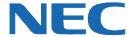

Corporate Headquarters (Japan) Oceania (Australia) **NEC Corporation** www.nec.com

NEC Australia Pty Ltd. www.nec.com.au

North America (USA) NEC Corporation of America NEC Corporation www.necam.com

www.nec.com

Europe (EMEA) **NEC Unified Solutions** www.nec-unified.com

About NEC Corporation of America: Headquartered in Irving, Texas, NEC Corporation of America is a leading provider of innovative IT, network, and communications products and solutions for service carriers, and Fortune 1000 and SMB businesses across multiple vertical industries, including Healthcare, Government, Education, and Hospitality. NEC Corporation of America delivers one of the industry's broadest portfolios of technology solutions and professional services, including unified communications, wireless, voice and data, managed services, server and storage infrastructure, optical network systems, microwave radio communications, and biometric security. NEC Corporation of America is a wholly-owned subsidiary of NEC Corporation, a global technology leader with operations in 30 countries and more than \$38.5 billion in revenues. For more information, please visit www.nec

© 2011 NEC Corporation. All rights reserved. NEC, the NEC logo, and UNIVERGE are trademarks or registered trademarks of NEC Corporation that may be registered in Japan and other jurisdictions. All trademarks identified with <sup>®</sup> or <sup>TM</sup> are registered trademarks or trademarks respectively. Models may vary for each country. Please refer to your local NEC representatives for further details